## **How to Set-Up the Wi-Fi Feature for Gen-Eye Prism 2.0 Camera Systems On an Apple device**

- 1. Make sure the Prism Command Module is turned ON and you are next to the unit.
- 2. On your cell phone, tablet, or other Wi-Fi enabled device, go to the App Store. **NOTE:** You must have an Apple account set up before proceeding.
- 3. Search for and download "G-Pipe Wifi Viewer".
- 4. On your device, open "Settings" and select "Wi-Fi". Make sure Wi-Fi is ON.

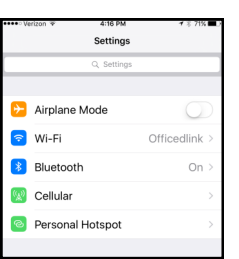

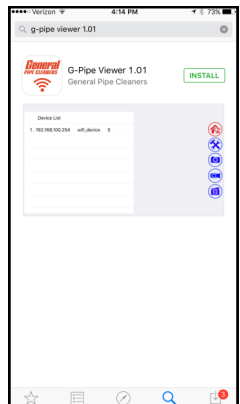

Wi-F

Œ

 $a = 0$ 

 $4 * 1$ 

 $\epsilon$  (i

Œ

Wi-Fi

WIFI\_00:E1:06

Officedlink

sk to Join Networks

Other. EVICES **SETUP** 

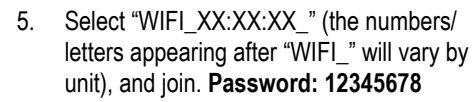

6. Open the downloaded WIFI VIEWER app on your device.

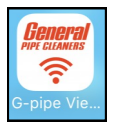

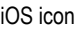

7. When the app opens, a chart will appear. Select "wifi\_device".

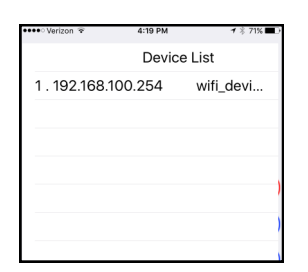

8. You should see the image transmitted by the camera on your screen.

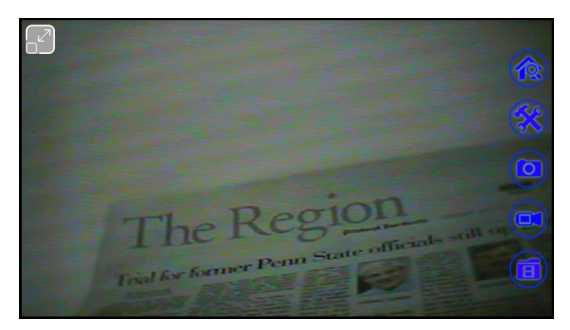

9. You are now ready to record video or take snap shots.

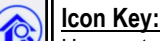

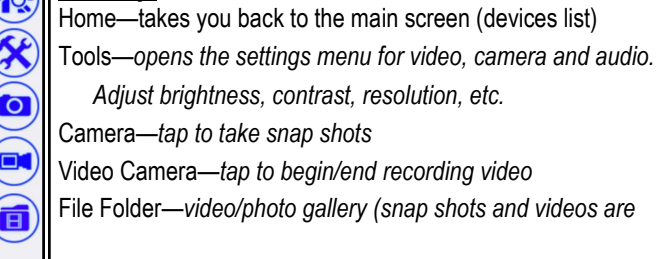

**The number of photos and/or the length of video you can shoot will depend on the amount of storage available on your device.**

- 10. To take a snap shot, tap the camera icon.
- 11. To start recording video, tap the video camera icon. (Tap it again to end recording).
- 12. To adjust the brightness, contrast, etc., tap the tools icon and select your desired settings.
- 13. To view your snap shots and recordings, tap the file folder icon in the WiFi Viewer app and select either the "Picture" or "Record" file, then tap the image/video file you want to view. You can also view your photos/videos in your device's gallery.

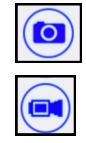

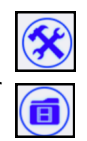

## *Gen-Eye Prism® 2.0 Video Pipe Inspection/Location System*

## **How to Set-Up the Wi-Fi Feature on Gen-Eye Prism 2.0 Camera Systems On an Android device**

- 1. Make sure the Prism Command Module is turned ON and you are next to the unit.
- 2. On your cell phone, tablet, or other Wi-Fi enabled device, go to the Play Store (Android). **NOTE:** You must have a Google account set up before proceeding.
- 3. Search for and download "G-Pipe Wifi Viewer".

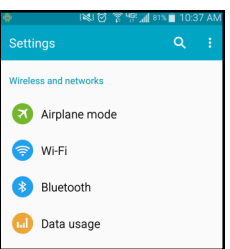

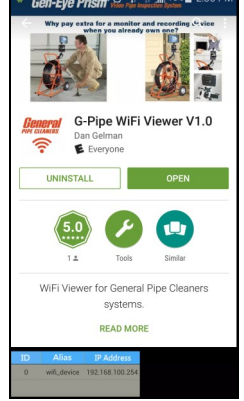

- 4. On your device, open "Settings" and select "Wi-Fi".
- 5. Select "WIFI\_XX:XX:XX\_" (the numbers/ letters appearing after "WIFI\_" will vary by unit), and connect. **Password: 12345678**
- Show Wi-Fi pop-up WIFI\_00:E1:06 Very strong Security<br>WPA2 PSK
- 6. Open the downloaded WIFI VIEWER app on your device.

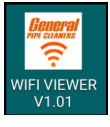

Android icon

7. When the app opens, a chart will appear. Select "wifi\_device".

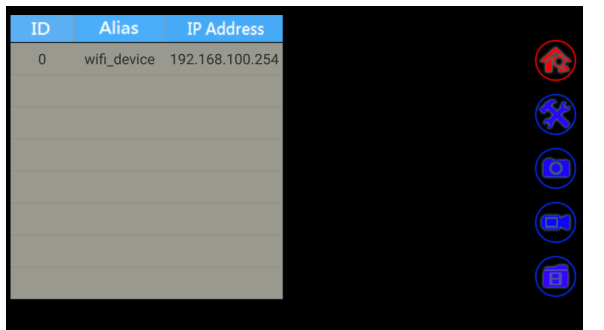

8. You should see the image transmitted by the camera on your screen.

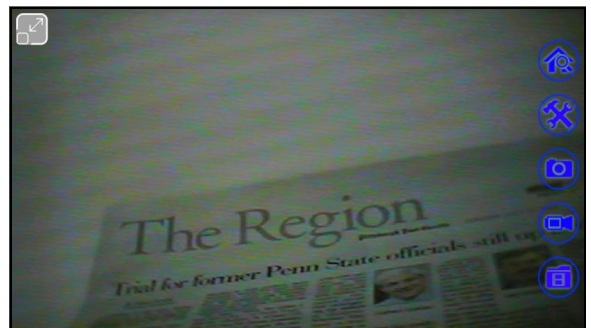

9. You are now ready to record video or take snap shots.

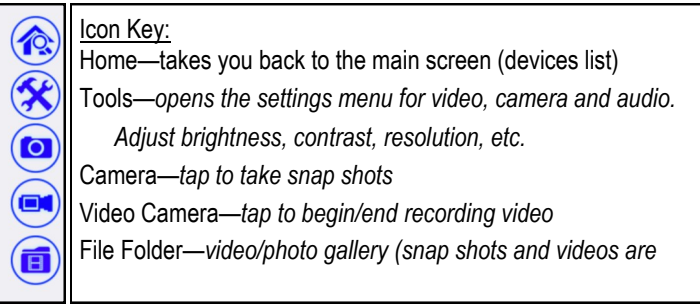

## **The number of photos and/or the length of video you can shoot will depend on the amount of storage available on your device.**

- 10. To take a snap shot, tap the camera icon.
- r o
- 11. To start recording video, tap the video camera icon. (Tap again to end recording).

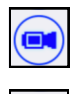

- 12. To adjust the brightness, contrast, etc., tap the tools icon and select your desired settings.
- 13. To view your snap shots and recordings, tap the file folder icon in the WiFi Viewer app and select either the "Picture" or "Record" file, then tap the image/video file you want to view. You can also view your photos/videos in your device's gallery.

**NOTE:** Your Android device may not be equipped to recognize the file type used for the video. IF THIS HAPPENS, go to the Play Store and download "MX Player". This is a free app with ads—they offer an adfree version for a small fee.

Then, open the desired video from the WiFi Viewer app, or from your device's gallery. You will be asked what program you want to use to play the video. Select "MX Player".

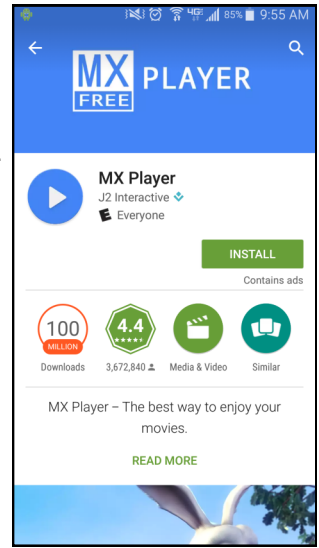